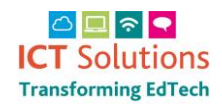

## **How to log into the AnyComms Plus website**

The Safeguarding file will be sent to you via the AnyComms Plus Website [https://acplus.nsix.org.uk](https://acplus.nsix.org.uk/)

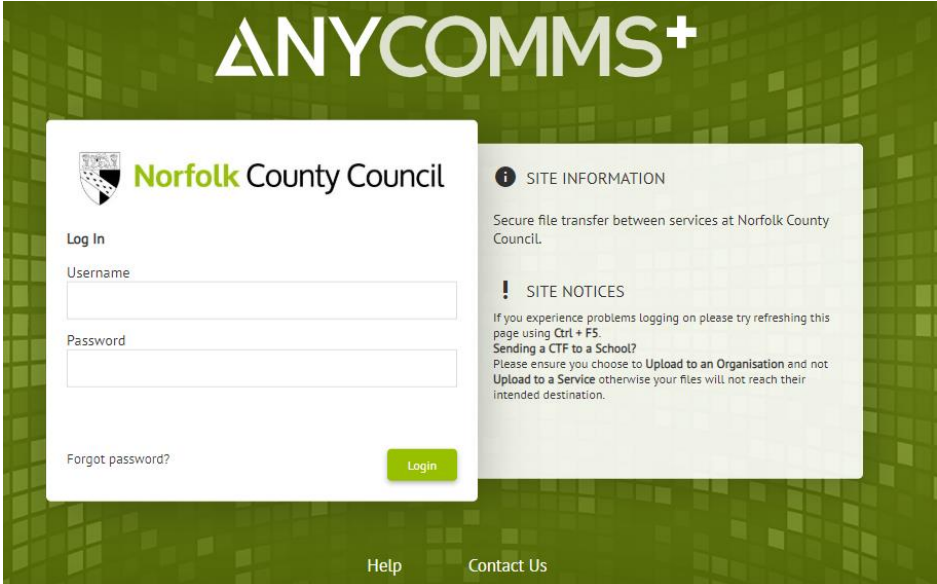

### **To login**

Enter your username and password

#### Click on Login

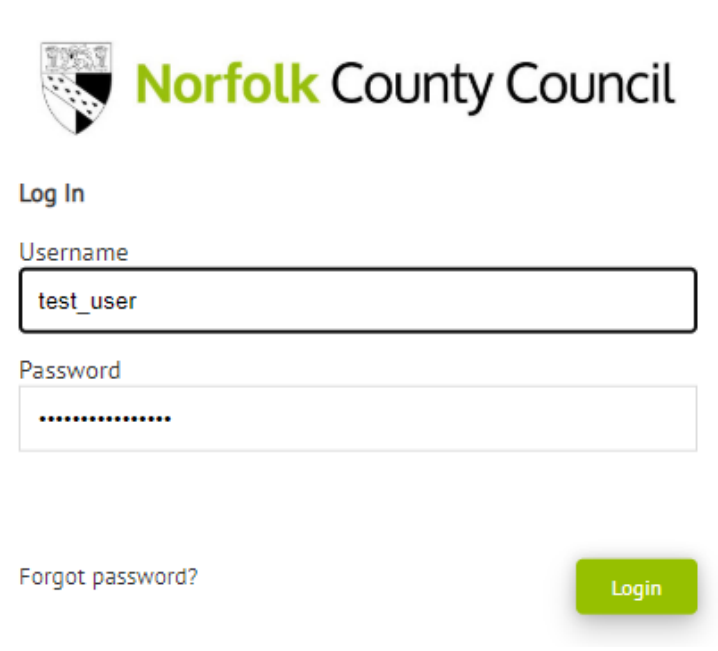

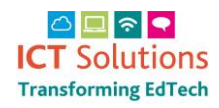

## **How to download a file(s) from Norfolk County Council**

To download a file, you will receive an email notifying you that a file requires downloading. Once an email is received log in to AnyComms Plus and then click the 'download' button.

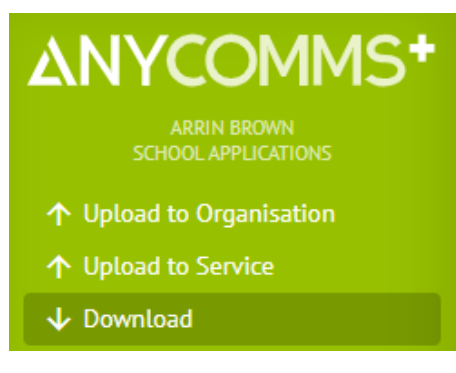

#### This will bring up the Downloads area and will default to New Files

### Downloads

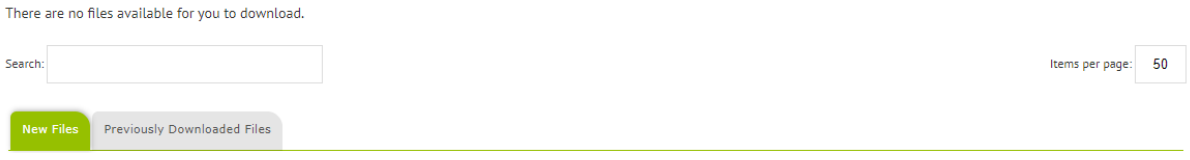

#### There are options to either download all files or to download single files.

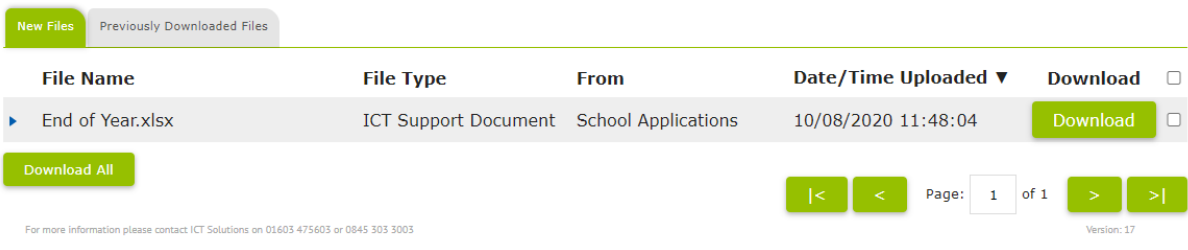

### Click on Download All to download all available files

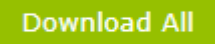

## **To download a single file**

Click the 'download' button next to the required file

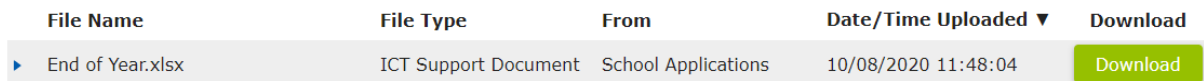

Click on Click here to confirm……..

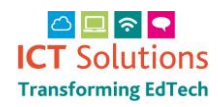

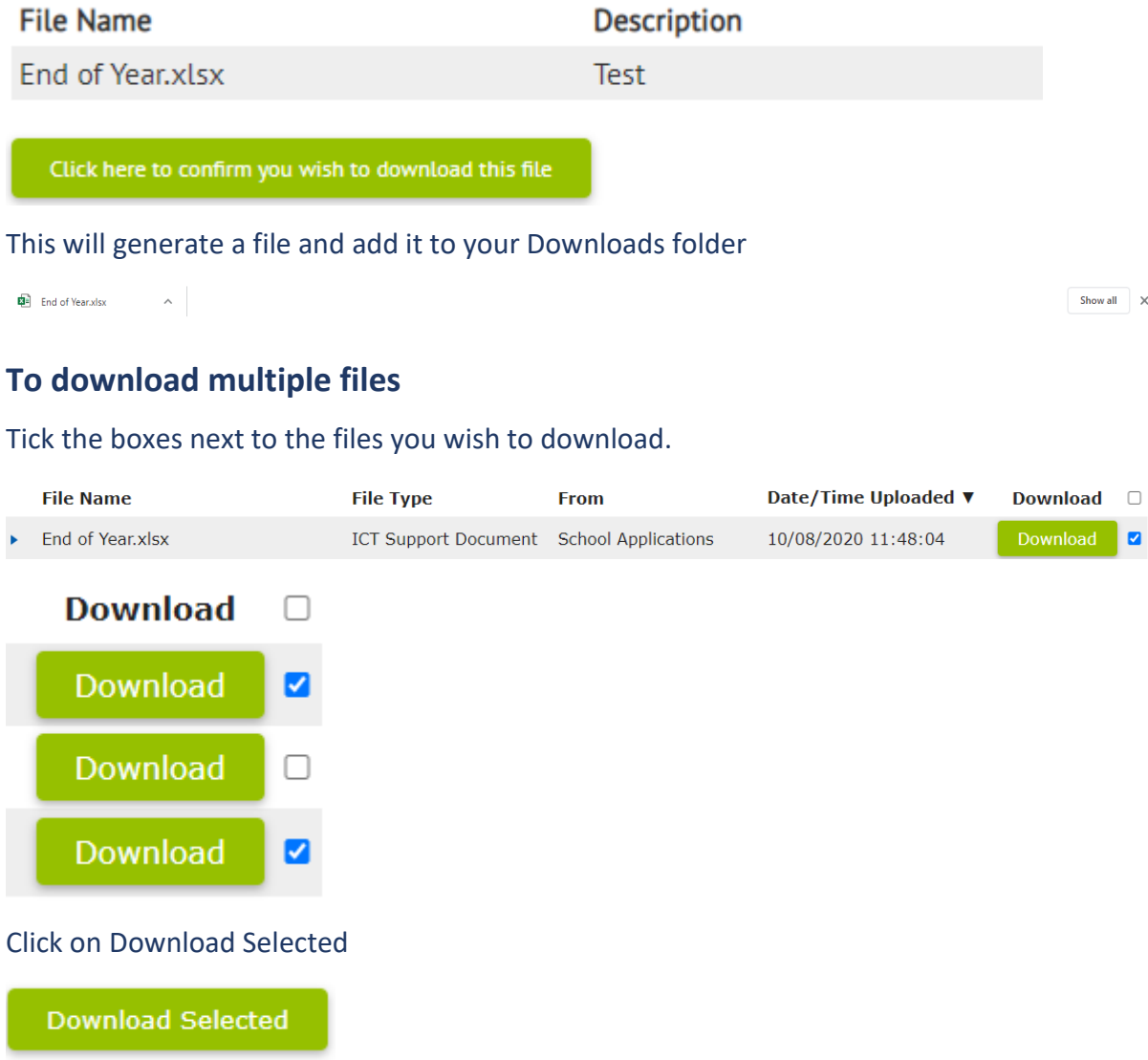

This will generate a file and add it to your Downloads folder

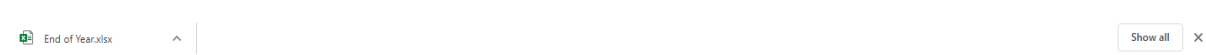

## **To re-download file(s)**

If a file that has previously been downloaded needs to be downloaded again this can only be re-downloaded via the AnyComms Plus website.

Once you have logged into the website click the 'Download' button.

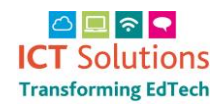

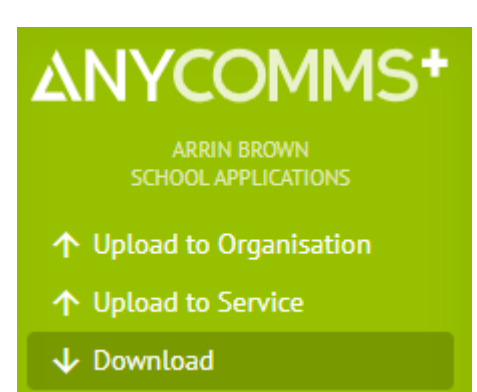

Click the "Previously Downloaded Files" tab.

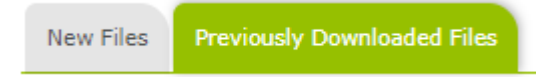

Click on the available options to download

**Re-Download Selected Re-Download All**